Inwentarz VULCAN

## Jak uzupełnić luki w numerach inwentarzowych majątku?

VULCAN

Na skutek usuwania i zmieniania majątku lub dokumentów w programie Inwentarz VULCAN mogą powstać luki w numerach inwentarzowych majątku i można je wykorzystać w taki sposób aby tych luk nie było. W poniżej poradzie zostało pokazane w jaki sposób to zrobić.

1. Poniższy zrzut obrazuje przykład takiej luki, czyli brakujące 5 numerów inwentarzowych **101, 102, 103, 104 i 105**.

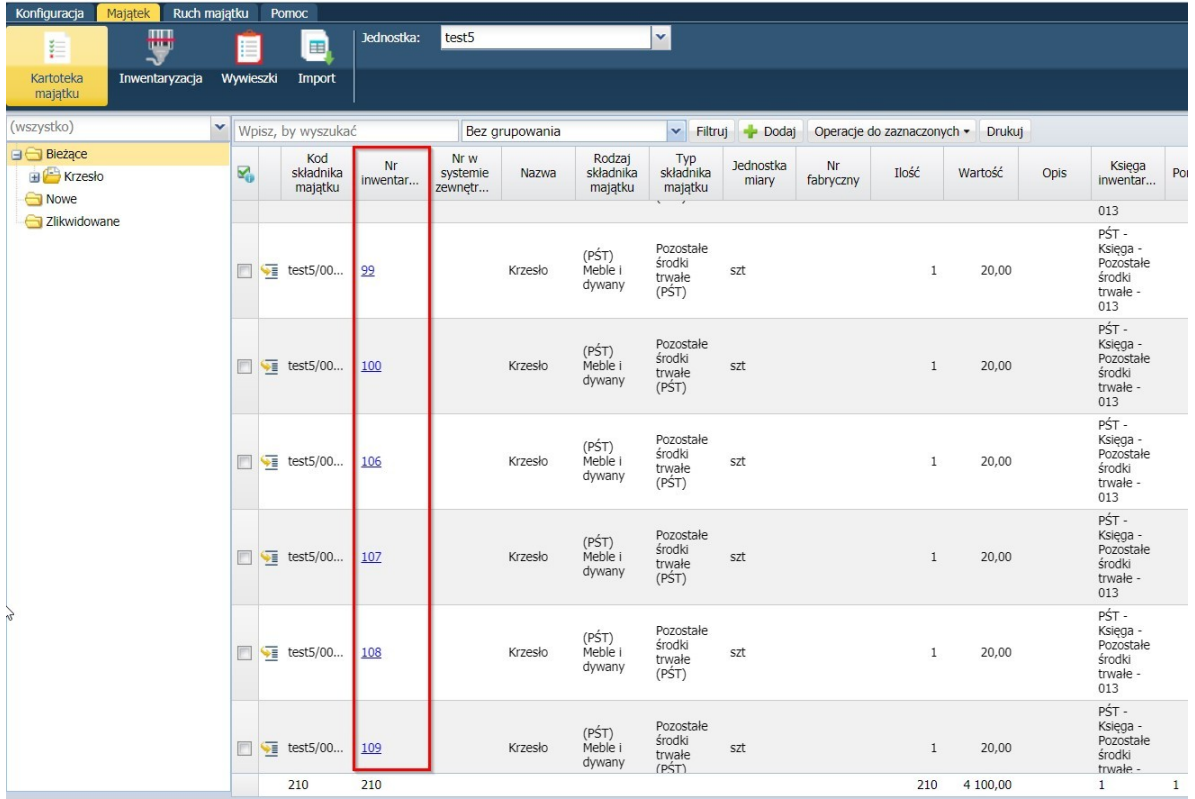

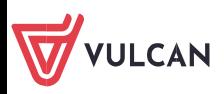

2. W celu wykorzystania tych numerów należy dodać majątek poprzez zakładkę **Majątek** > **Kartoteka majtku**. Następnie należy kliknąć na składnik który chcemy dodać (z lewej strony na drzewie) a następnie **Dodaj**.

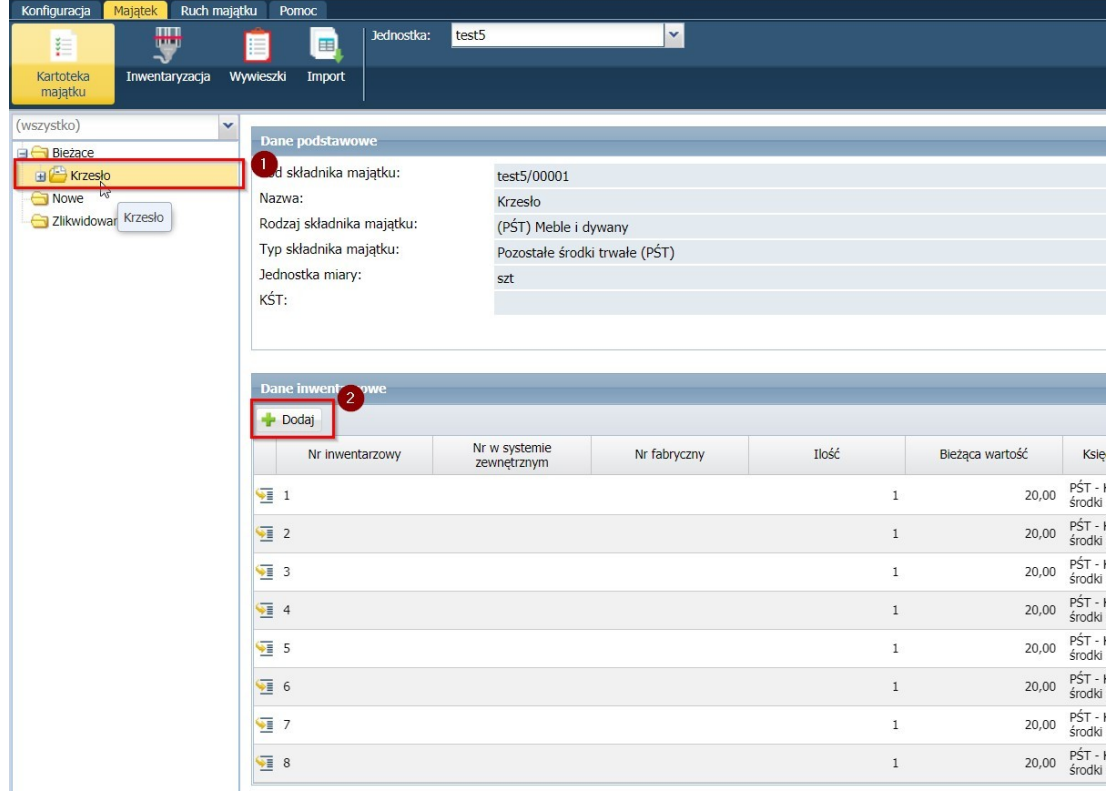

3. W kolejnym oknie widoczne są parametry do uzupełnienia, nas interesuje kolumna Numer własny – tutaj należy wpisać numer który jest dostępny, bo został usunięty ale jest dostępny w "puli" numerów.

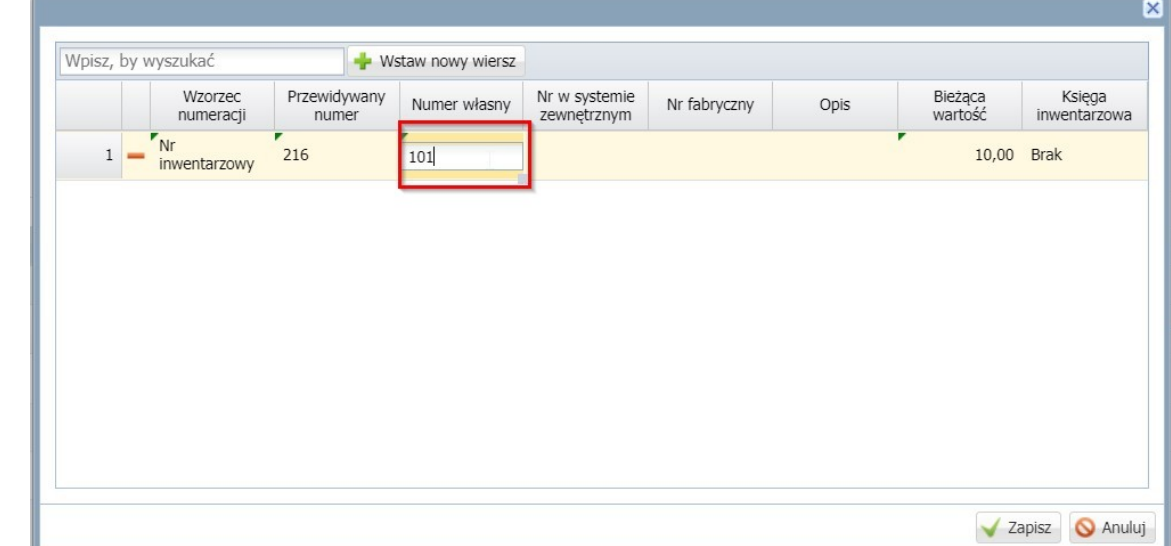

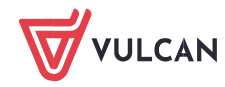

Jak uzupełnić luki w numerach inwentarzowych majątku?

W tym przypadku został wpisany numer "101" ponieważ wiemy, że taki jest dostępny i taki numer zostanie nadany dla majątku.

## **WAŻNE!**

Jeśli jest ustalony bardziej skomplikowany wzorzec np. *CUW/2021***/***numer kolejny* to musimy wpisać cały numer – taki który został ustalony we wzorcu czyli *CUW/2021***/***101.* 

## Następnie klikamy **Zapisz.**

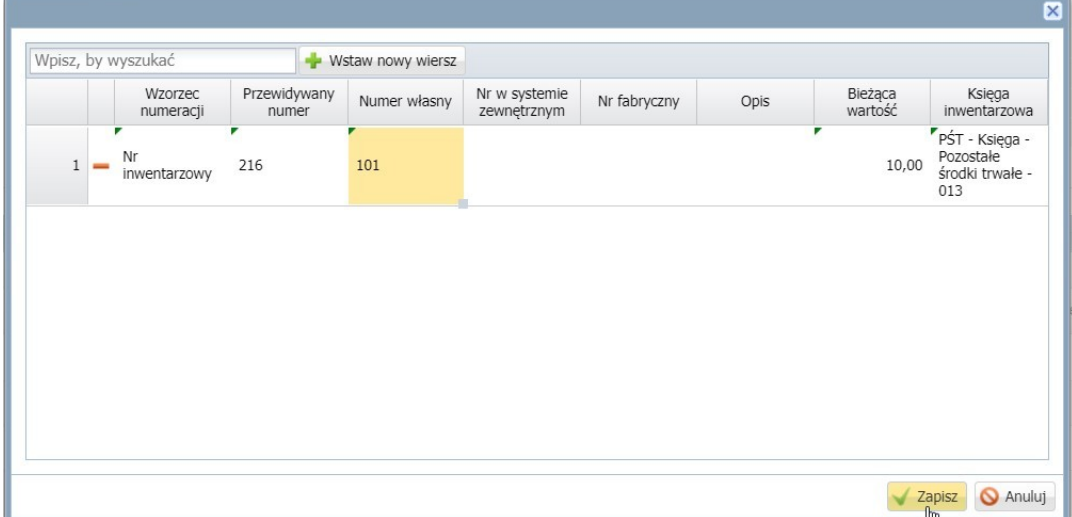

4. Nowy majątek pojawił nam się w drzewie w folderze **Nowe**. Teraz aby finalnie znalazł się on w majątku **Bieżącym** należy dodać do niego przychód. W tym celu wybieramy go na liście i zaznaczamy checkbox – ptaszka a następnie **Operację dla zaznaczonych > Dodaj przychód.**

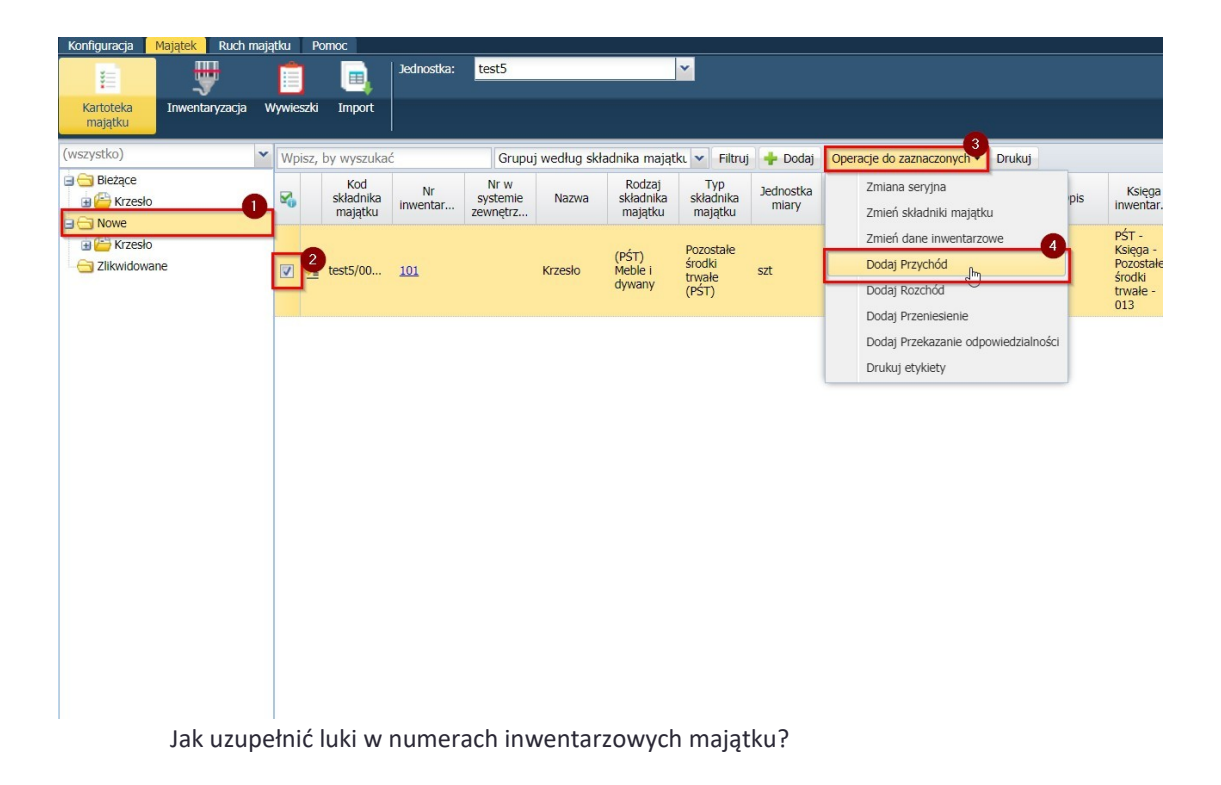

## 5. Uzupełniamy wszystkie dane i klikamy **Zapisz.**

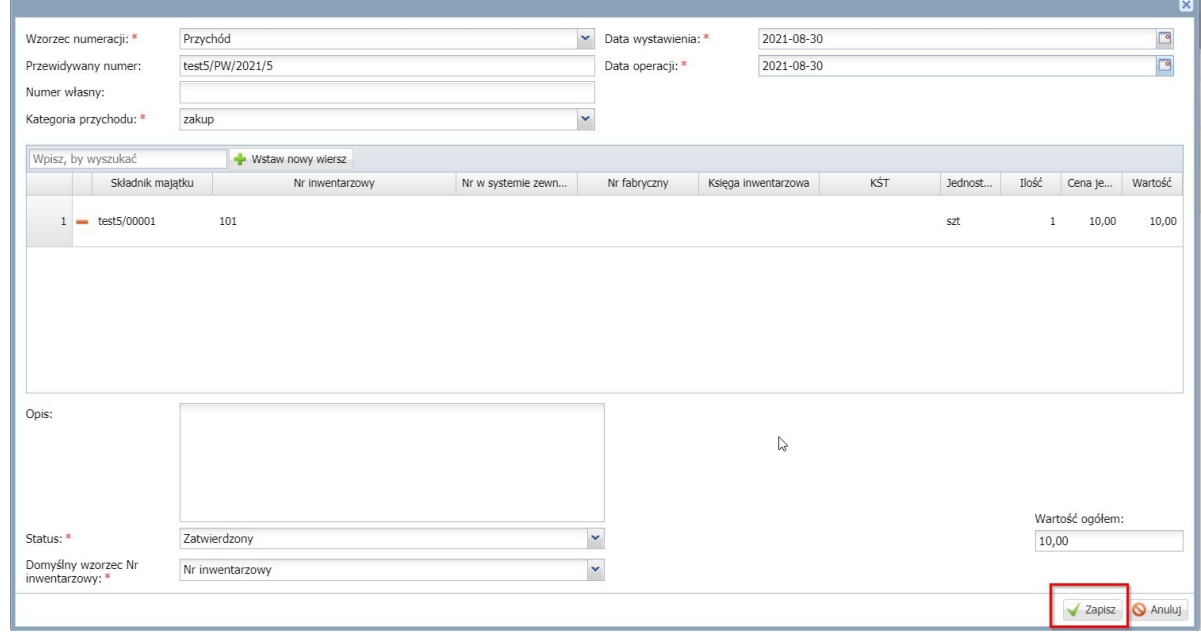

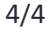

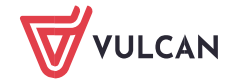